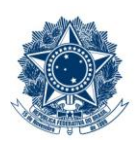

#### **SERVICO PÚBLICO FEDERAL MINISTÉRIO DA EDUCAÇÃO** CENTRO FEDERAL DE EDUCAÇÃO TECNOLÓGICA DE MINAS GERAIS

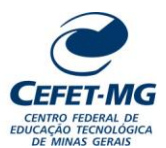

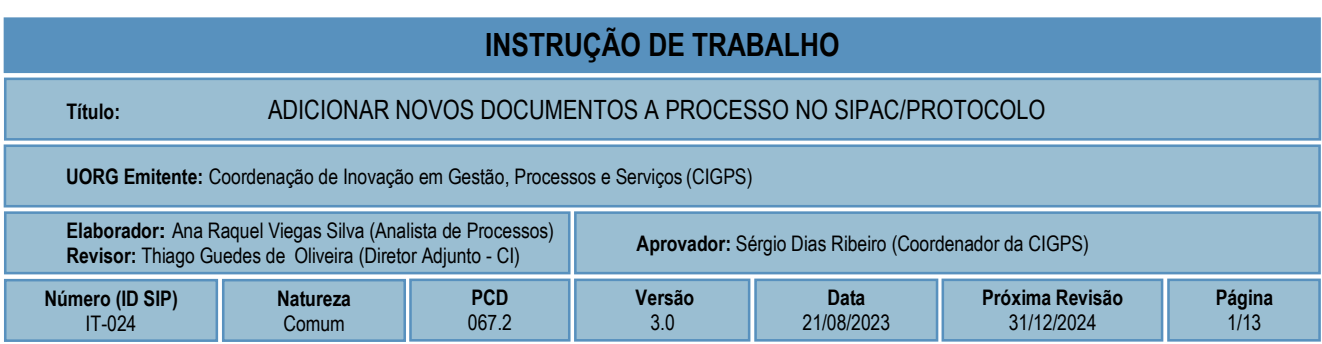

### **1 OBJETIVO**

Apresentar as orientações para adicionar novos documentos a um processo eletrônico no SIPAC - Sistema Integrado de Patrimônio, Administração e Contratos.

# **2 CAMPO DE APLICAÇÃO**

Servidores habilitados e com acesso ao SIPAC.

### **3 CONTEÚDO GERAL**

As seções a seguir visam a apresentar as definições, conceitos, siglas e símbolos pertinentes ao assunto em foco utilizados neste documento.

#### **3.1 INTRODUÇÃO**

Para atender à exigência de tramitação de processos em meio eletrônico, foi implantado, no Centro Federal de Educação Tecnológica de Minas Gerais, o SIPAC - Sistema Integrado de Patrimônio, Administração e Contratos. A adoção desse tipo de sistema decorre da exigência prevista no Decreto nº 8.539/2015. O Sistema possui em seu módulo Protocolo as funcionalidades necessárias à informatização dos fluxos dos processos administrativos.

Nos termos da Portaria Interministerial MPOG/MJ 1677/2015, um processo é definido como um conjunto de documentos avulsos, oficialmente reunidos e ordenados no decurso de uma ação administrativa, e seu arquivamento deverá ser tratado considerando uma unidade única.

O processo administrativo caracteriza-se como eletrônico quando estão presentes dois elementos: (1) os documentos reunidos são nato-digitais ou foram obtidos por digitalização e, (2) os atos processuais são registrados, suportados e disponibilizados em um sistema de informação de base computacional.

#### **3.2 TERMOS-CHAVE**

Processo; Processo eletrônico; Adicionar documentos ao processo; Novos documentos.

# **3.3 PARTICIPANTES NA ELABORAÇÃO**

Ana Raquel Viegas Silva

### **3.4 PARTICIPANTES NA REVISÃO**

Thiago Guedes de Oliveira

### **3.5 PARTICIPANTES NA APROVAÇÃO**

Sérgio Dias Ribeiro

#### **3.6 SÍMBOLOS/SIGLAS/ABREVIATURAS**

CONARQ – Conselho Nacional de Arquivos MP – Ministério do Planejamento, Desenvolvimento e Gestão SIPAC – Sistema Integrado de Patrimônio, Administração e Contratos

# **3.7 DEFINIÇÕES/CONCEITOS BÁSICOS**

Para efeito do presente documento, aplicam-se as seguintes definições e conceitos:

**Digitalização**: A digitalização consiste na captura da imagem (representante digital) e deverá ser realizada com o objetivo de garantir o máximo de fidelidade com o documento original, levando em consideração as características físicas, estado de conservação e finalidade de uso.

**Documento ostensivo** - Documento, avulso ou processo, sem qualquer restrição de acesso.

**Documento sigiloso** - Documento, avulso ou processo que, pela natureza de seu conteúdo, sofre restrição de acesso, conforme legislação em vigor.

**OCR** - Tecnologia que permite reconhecer caracteres a partir de um arquivo de imagem ou mapa de bits, sejam eles escaneados, escritos à mão, datilografados ou impressos em dados pesquisáveis e editáveis.

**PDF/A** - Formato de arquivo digital para arquivamento de longo prazo de guarda. Baseia-se na versão 1.4 do PDF de referência da Adobe Systems Inc. (implementado no Adobe Acrobat 5 e versões posteriores) e é definido pelas normas ISO 19005-1:2005, e versão 1.7, ISO 32000-1:2008.

**Tipo de conferência de documentos**: Refere-se à categoria do documento (digital ou impresso) recebido para inserção em um processo eletrônico. Se o documento recebido estiver em meio físico (impresso), será necessária a devida conversão para meio eletrônico, usando o recurso de digitalização. Deve-se observar que o tipo de conferência a ser informado referir-se-á ao documento base e não ao produto de sua digitalização. O Decreto 8.539/15 exige que seja registrada a conferência, feita pelo servidor público, do documento recebido ou apresentado, existindo as seguintes opções: original, cópia autenticada em cartório, cópia autenticada administrativamente ou cópia simples.

### **3.8 REFERÊNCIAS/NORMAS APLICÁVEIS**

Decreto Presidencial nº 8.539/2015, de 08/10/2015 (Dispõe sobre o uso do meio eletrônico para a realização do processo administrativo)

Portaria Interministerial MPOG/MJ nº 1.677/2015, de 07/10/2015 (Define os procedimentos gerais para o desenvolvimento das atividades de protocolo)

Resolução CONARQ nº 31/2010, de 28/04/2010 (Dispõe sobre a adoção das Recomendações para Digitalização de Documentos Arquivísticos Permanentes)

ET-021 - Padrão para Digitalização de Documentos de Assentamento Funcional

### **4 CONTEÚDO ESPECÍFICO**

As subseções a seguir visam identificar o posto de trabalho responsável pela tarefa (executor), apresentar o seu detalhamento (**Principais Passos**), os pré-requisitos exigidos para sua consecução, os recursos necessários para sua execução e os cuidados especiais aplicáveis, bem como as ações previstas para corrigir eventuais desvios pertinentes ao assunto.

### **4.1 EXECUTOR**

Servidor responsável por adicionar novos documentos ao processo no SIPAC/Protocolo.

#### **4.2 ADICIONAR NOVOS DOCUMENTOS A PROCESSO NO SIPAC/PROTOCOLO**

Para realizar esta operação, acesse o *SIPAC → Módulos → Protocolo → Mesa Virtual.*

O Sistema exibirá a seguinte tela:

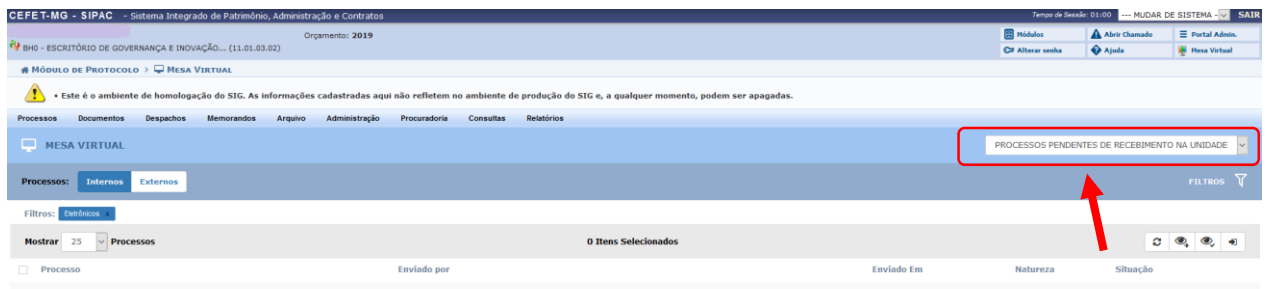

Clicar na seta à direita para abrir a caixa seleção:

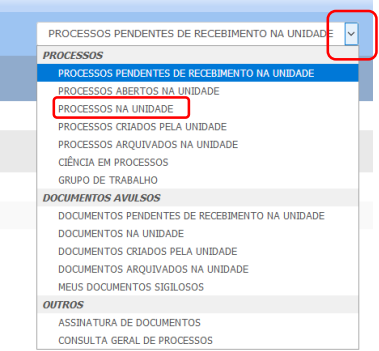

No campo *PROCESSOS* selecionar a opção *Processos na Unidade.*

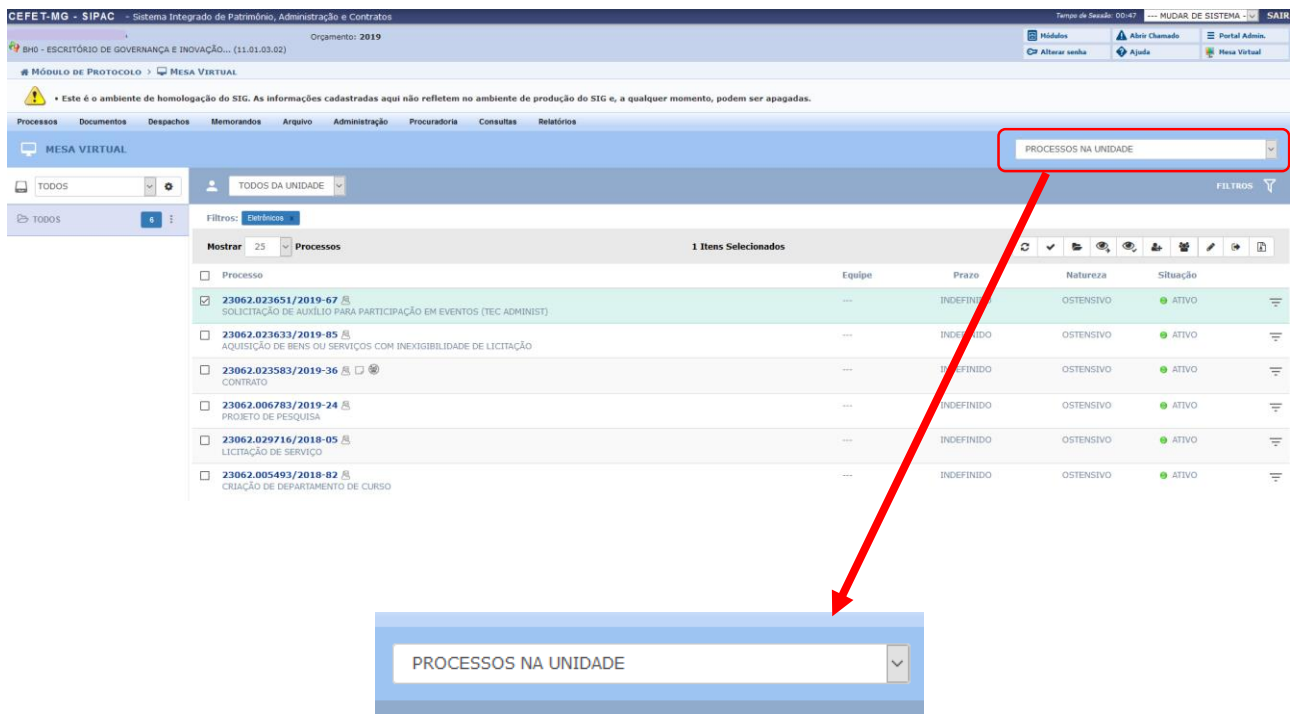

Ao selecionar *Processos na Unidade*, o Sistema apresentará a lista de processos já recebidos na UG e possíveis para a operação de adição de documento.

Marque a caixa referente ao processo ao qual deseja fazer a operação de adição do documento.

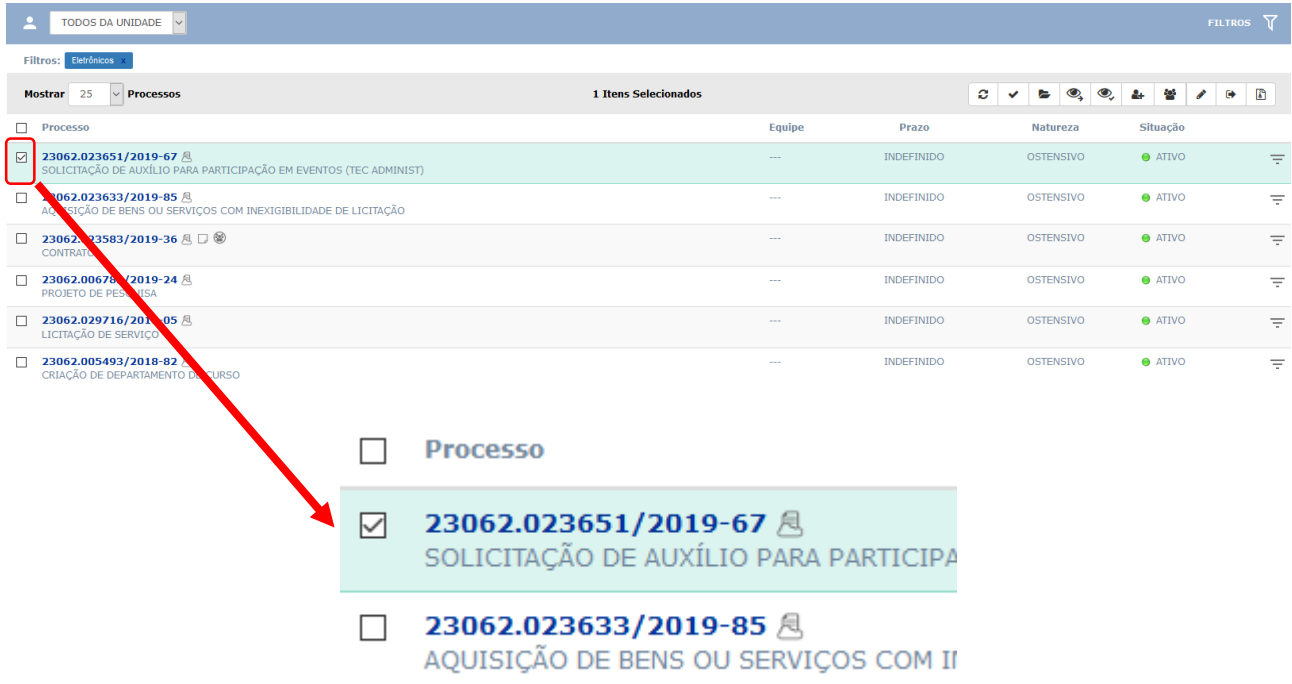

No processo selecionado, clique no ícone  $\overline{=}$ , disponível à direita de cada processo listado na página "*Processos na Unidade"*.

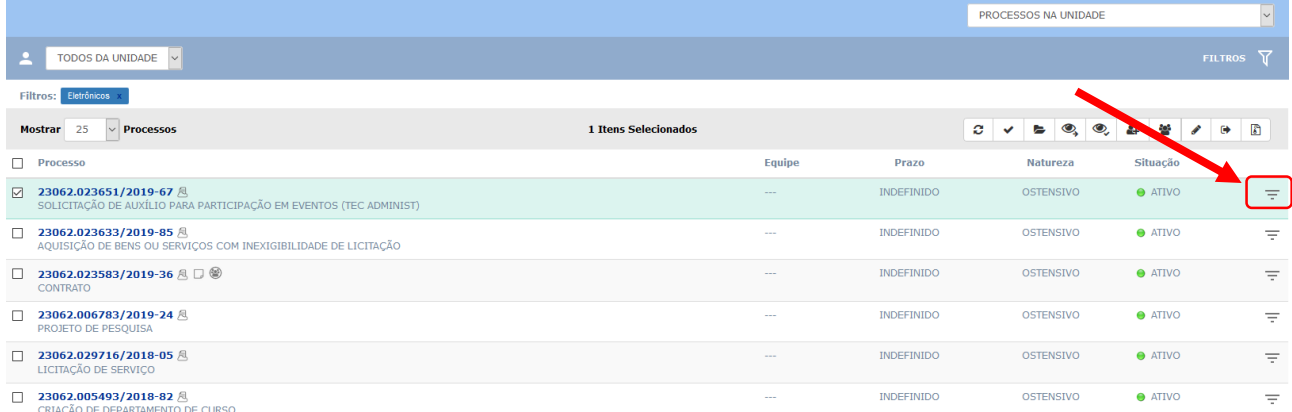

Ao clicar no ícone, o Sistema apresentará as opções de operação a serem realizadas no processo, conforme a tela a seguir. Caminhe com o cursor até a opção **Adicionar Documento.**

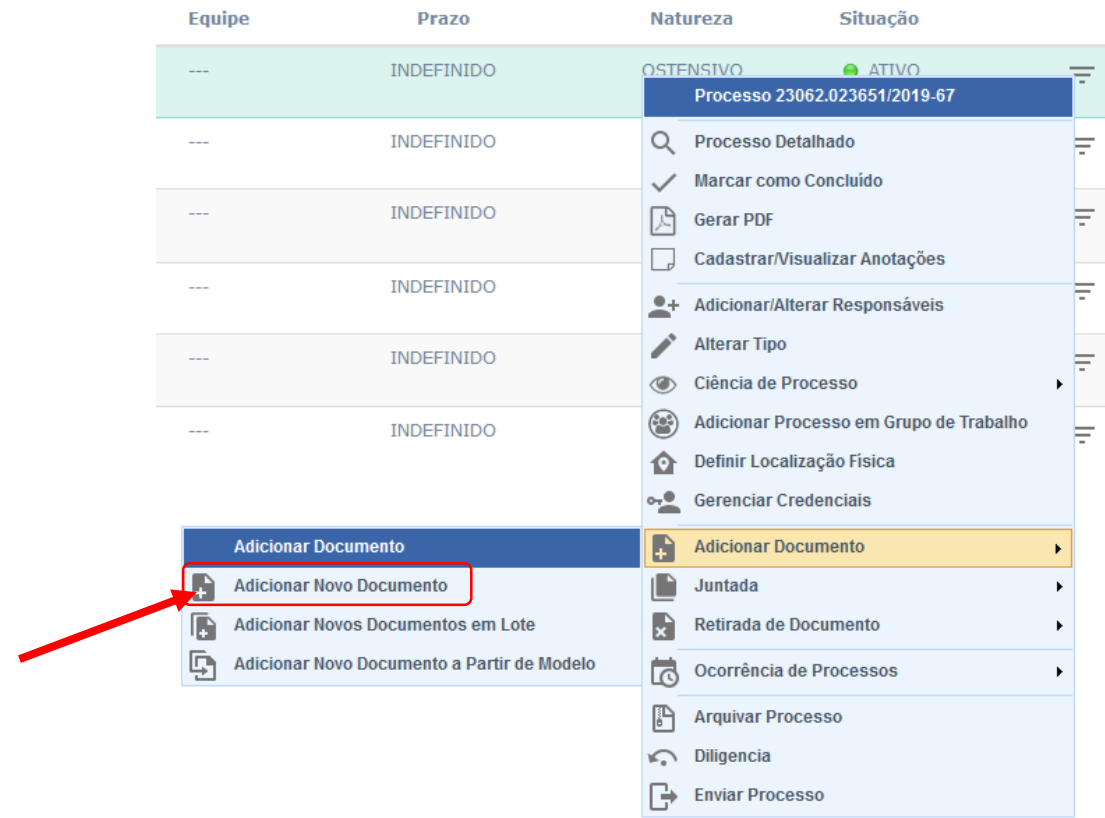

# **4.2.1 Adicionar Novo Documento**

Ao clicar na opção **Adicionar Novo Documento,** a tela a seguir será exibida:

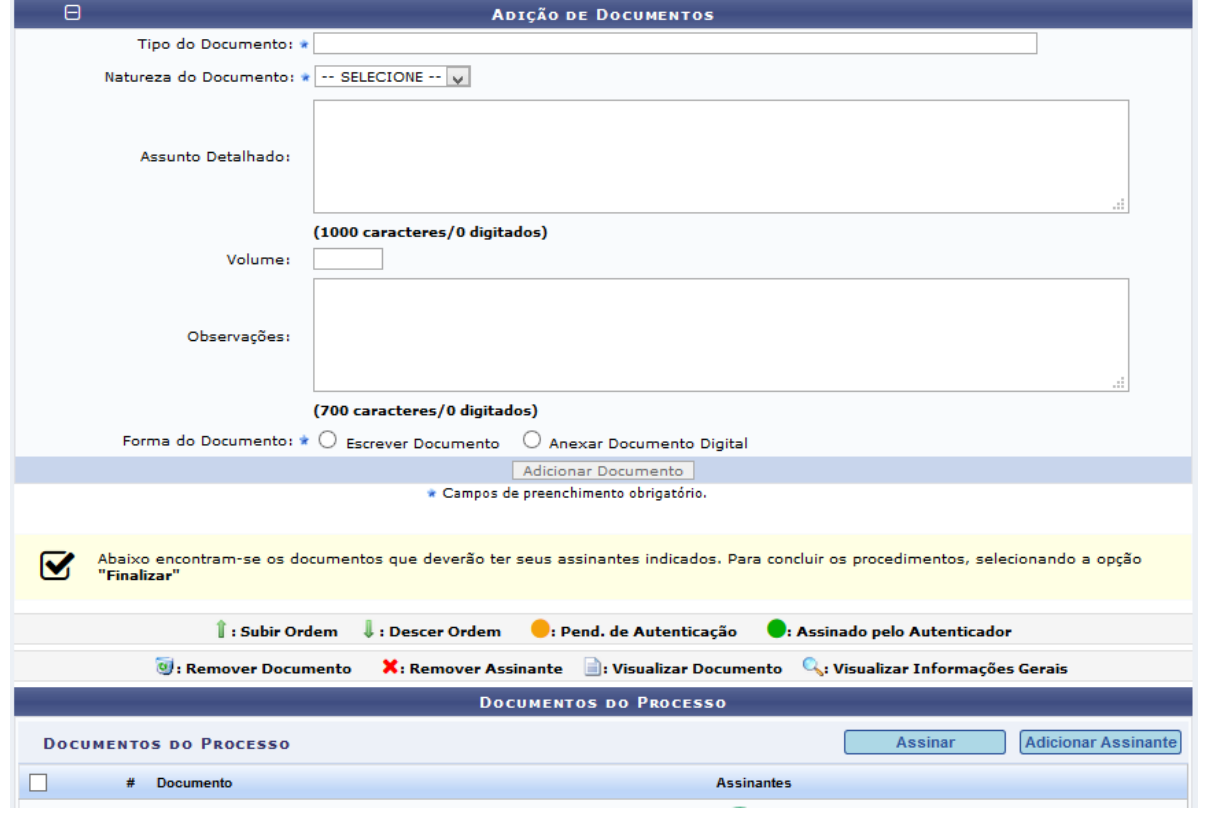

Caso queira retornar à tela anterior, clique em *Voltar*. Esta opção será válida para todas as páginas em que for exibida.

Na tela acima, informe os seguintes dados do documento a ser adicionado:

- *Tipo do Documento*: selecionar a opção adequada ao documento que está sendo inserido. Procurar uma opção com a exata categoria do documento. Caso não localize, deve-se entrar em contato com a equipe responsável pelo MaPA (Manual de Procedimentos Administrativos) e solicitar a criação do tipo do documento na lista do SIPAC/Protocolo.
- *Natureza do Documento (Ostensivo, Restrito, Sigiloso):*

Documento **Ostensivo**: documentos ficarão disponíveis para consulta na área pública do Sistema; Documento **Restrito:** documento não estará habilitado para consulta do público em geral, sendo acessado apenas pelas unidades nas quais o processo tramitará, pelos interessados e pelos assinantes do documento. Documento **Sigiloso**: usado quando se requer rigorosas medidas de segurança e cujo teor deve ser, exclusivamente, do conhecimento de quem o cadastrou e de pessoas credenciadas por este.

Caso exista um Procedimento Padrão (PP) emitido para o processo de trabalho em questão, é imprescindível utilizar as orientações de preenchimento desse campo descritas no PP.

- Assunto Detalhado*:* utilizar o campo para escrever informações que auxiliarão o destinatário quanto ao entendimento do objetivo do documento. As informações aqui registradas serão visíveis a todos os que possuem acesso ao Sistema, devendo-se **evitar o uso de dados pessoais ou considerados sigilosos**. Caso exista um Procedimento Padrão (PP) emitido para o processo de trabalho em questão, é imprescindível utilizar as orientações de preenchimento desse campo descritas no PP.
- Observações*, referentes ao documento, se desejar.*
- *Forma do Documento*: escolher dentre as opções *Escrever Documento* ou *Anexar Documento Digital*.

Cabe destacar que a página será exibida com campos diferentes de acordo com a *Forma do Documento* selecionada. Ambas as opções serão detalhadas abaixo, nesta Instrução de Trabalho.

#### **4.2.1.1 Escrever Documento**

Ao optar pela *Forma do Documento* **Escrever Documento**, a página será exibida na formatação a seguir:

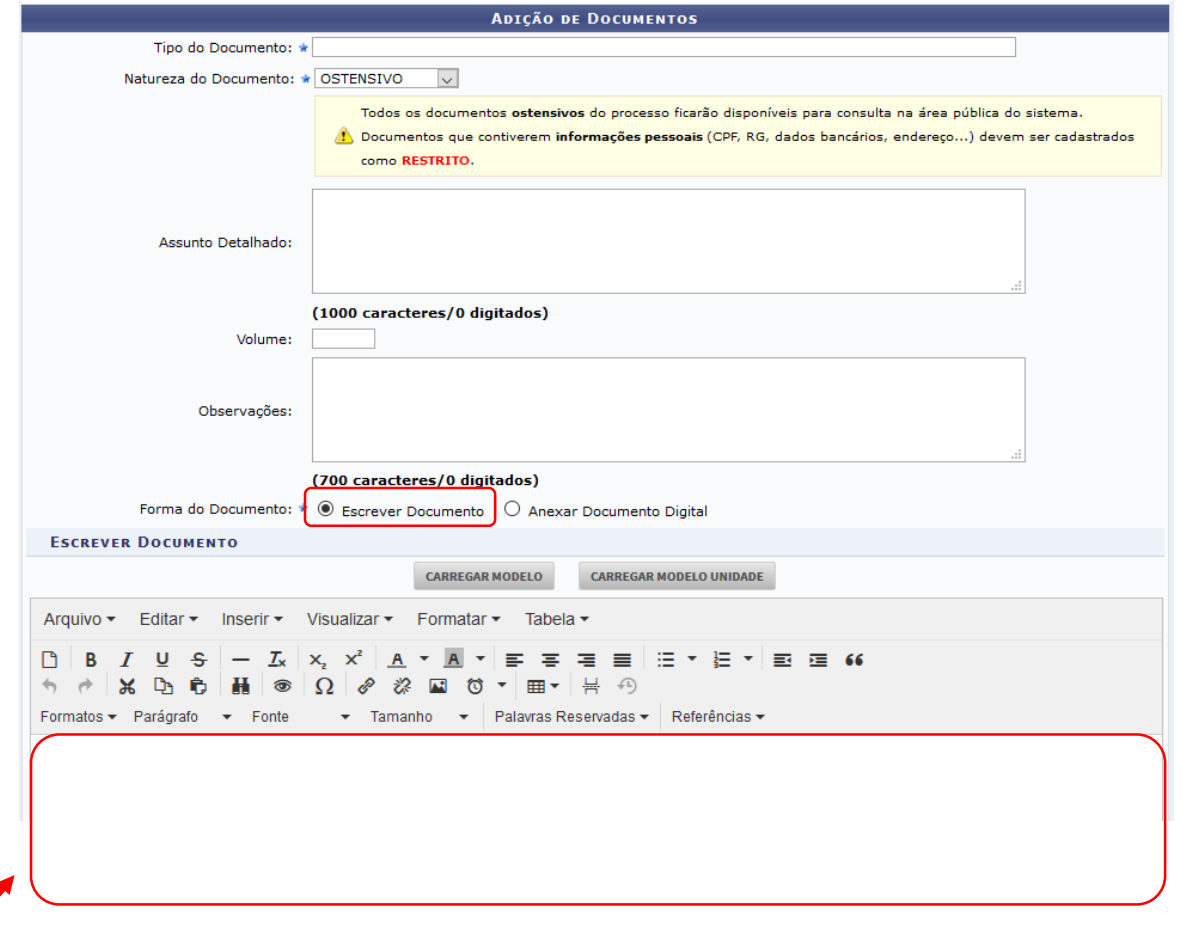

Insira o texto a ser cadastrado na área destacada. Caso deseje, formate o texto utilizando as opções presentes na barra de formatação disponibilizada pelo Sistema.

É importante destacar que, caso deseje inserir automaticamente dados já registrados no Sistema, como seu nome e matrícula, é possível utilizar as opções presentes na seção de *Palavras Reservadas*, presente na barra de formatação. Após a seleção, a informação será inserida no texto.

Se desejar utilizar, para a inserção do documento, um modelo previamente cadastrado no sistema para o *Tipo de Documento* selecionado, clique em **Carregar Modelo** ou **Carregar Modelo Unidade**. A caixa de diálogo abaixo será disponibilizada:

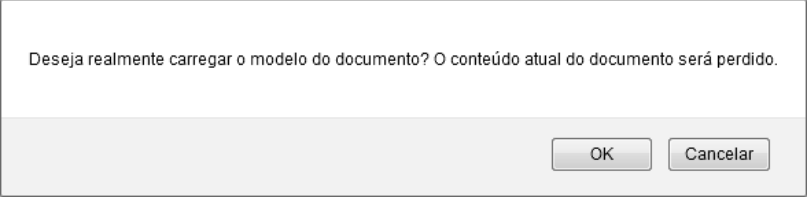

Clique em *Cancelar* caso desista da inserção do modelo ou em *OK* para prosseguir. Optando por seguir com a inserção, o modelo será automaticamente adicionado à caixa de inserção do texto do documento e poderá ser modificado conforme desejado.

Após concluir a redação do documento, clicar em **Adicionar Documento.**

# **4.2.1.2 Anexar Documento Digital**

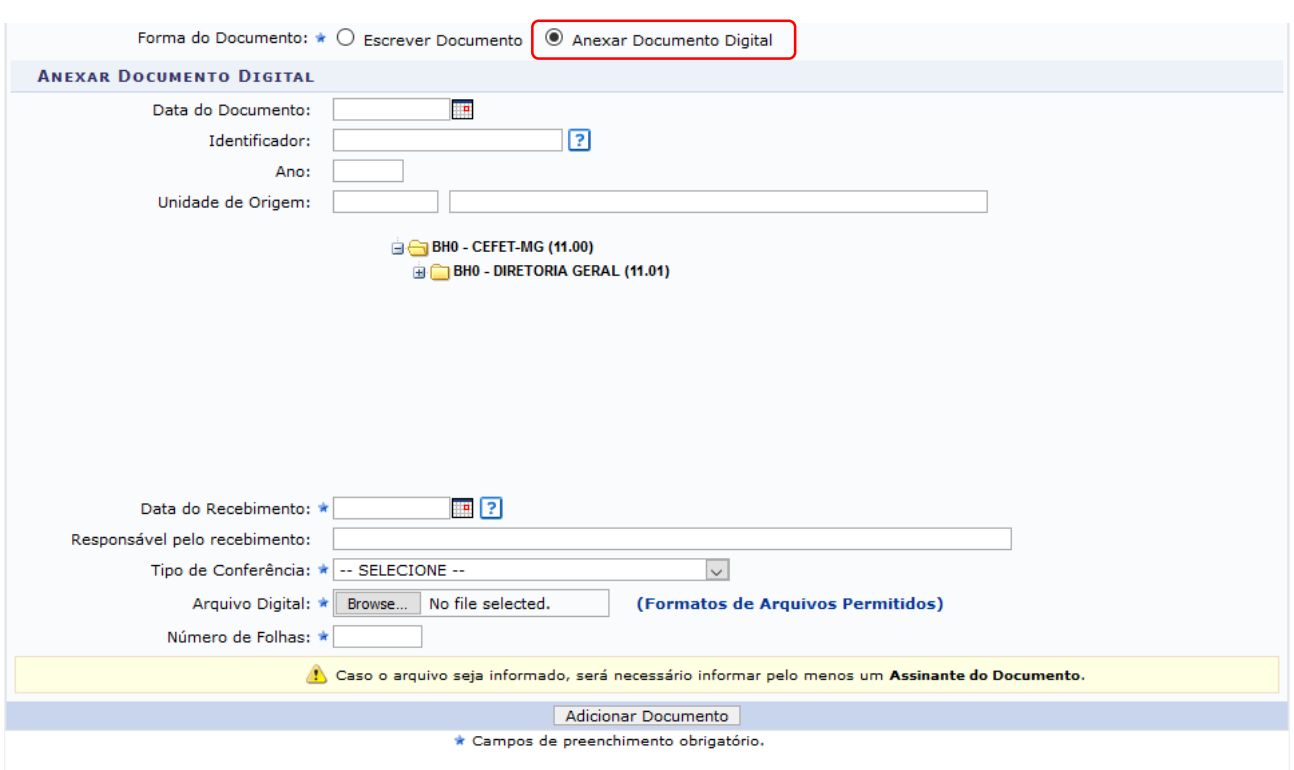

Ao optar pela *Forma do Documento* **Anexar Documento Digital**, a página será exibida na formatação abaixo:

O sistema só permite anexar documentos com formatos de arquivos adotados pelo ePING – Padrões de Interoperabilidade de Governo Eletrônico.

Na tela acima, preencher os campos com as informações referentes ao documento digital a ser anexado:

- *Data do Documento*: É a data de emissão do documento. Para inserir a data desejada, digite-a ou selecione-a no calendário exibido ao clicar no ícone ...
- *Identificador*: É o código que identifica o documento, como por exemplo, um número de ata, número de nota fiscal, número de contrato etc.
- *Ano*: Informar o ano de emissão do documento.
- *Unidade de Origem*: UG responsável pela emissão do documento. Para informar a unidade desejada, digite seu código ou nome, ou selecione-a no esquema de hierarquia das unidades apresentado pelo sistema.
- *Data de Recebimento:* Informar a data em que o documento digital foi recebido na UG (por e-mail ou outro sistema) ou, na ausência dela, informar a data da conversão do documento em papel para arquivo digital, ou a data de obtenção do arquivo na internet (por *download*). Para inserir a data desejada, digite-aou selecione-a no calendário exibido ao clicar no ícone ...
- *Tipo de Conferência*: Selecionar a opção que indica a forma do documento que foi apresentada ao servidor público pelo interessado/solicitante (Original, Cópia autenticada em cartório, Cópia autenticada administrativamente ou Cópia simples). Para maiores detalhes, consultar o item 3.7 desta Instrução de Trabalho.
- Insira o *Arquivo Digital* do documento. Para isso, clique em *Selecionar arquivo* e escolha o arquivo desejado.
- *Número de Folhas:* Valor preenchido automaticamente pelo SIPAC para a maioria dos formatos de arquivos adotados pelo ePING.

Após concluir a redação do documento, clicar em **Adicionar Documento.**

Após adicionar o documento, seja redigindo seu conteúdo ou anexando um arquivo digital, informe os responsáveis por assiná-lo. Para isso, escolha entre as opções apresentadas.

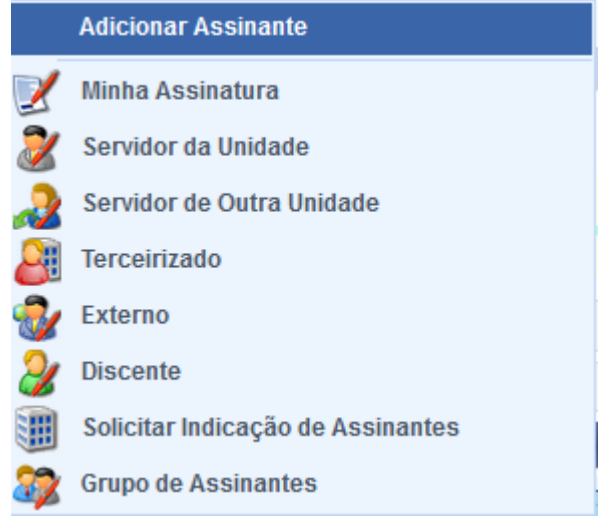

**IMPORTANTE**: o sistema permite que vários assinantes sejam indicados, independente de pertencerem ou não à mesma categoria.

Após concluir a adição dos assinantes, clique em *Continuar,* para prosseguir.

Caso deseje inserir um novo documento, repita a operação.

Nesse momento ainda é possível alterar a ordem em que os documentos serão inseridos ao processo eletrônico. Para modificar a ordem, clique na seta localizada a esquerda do documento.

Os ícones à direita na tela acima representam operações que podem ser realizadas para cada documento inserido.

Se desejar visualizar o conteúdo do documento inserido, clique no ícone . Os documentos ainda não assinados somente estarão disponíveis para visualização dos usuários responsáveis pelo seu cadastro ou pelos respectivos assinantes.

Para visualizar os dados gerais do documento recém-inserido, clique no ícone ao seu lado. Esta ação será válida para todas as telas em que for apresentada.

Clique no ícone caso deseje excluir um documento previamente inserido. O Sistema exibirá a seguinte janela:

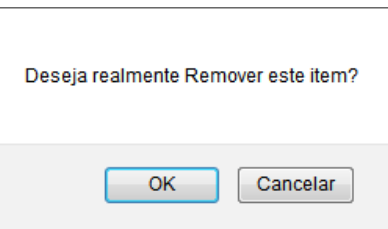

Clique em *Cancelar* caso desista da remoção ou em *OK* para confirmá-la. Optando por confirmar, a mensagem

de sucesso será disponibilizada no topo da página:  $\ddot{\bullet}$  . Documento removido com sucesso.

Para concluir a operação, clique em **Finalizar.** A tela a seguir de **Dados Gerais do Processo** será disponibilizada pelo Sistema.

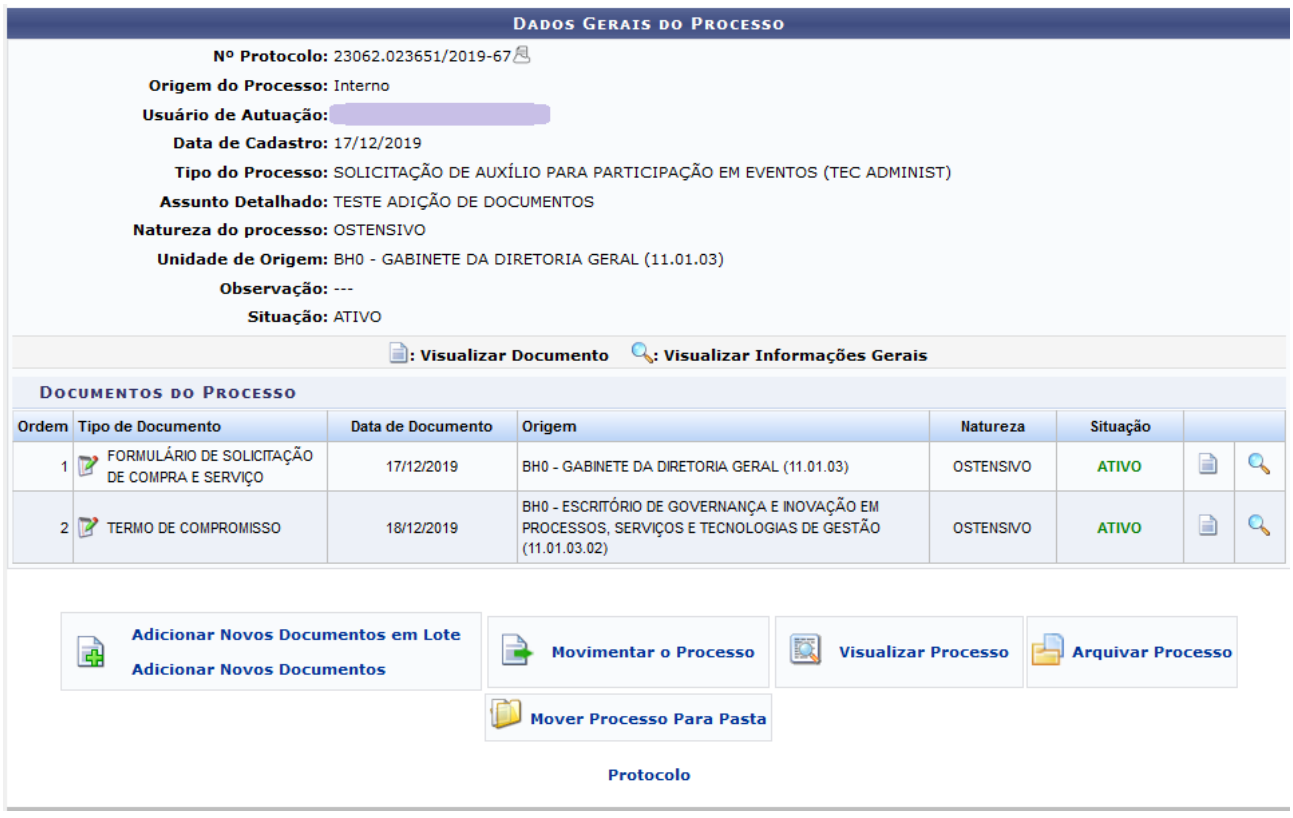

Na tela, se desejar visualizar o documento inserido, clique no ícone . Os documentos ainda não assinados somente estarão disponíveis para visualização dos usuários responsáveis pelo seu cadastro ou pelos respectivos assinantes. Para visualizar os dados gerais do documento recém-inserido, clique no ícone ao seu lado.

Ainda na tela anterior, é possível fazer outras operações no processo que foi selecionado: **Adicionar Novos Documentos em Lote**, **Adicionar Novos Documentos**, **Movimentar o Processo**, **Visualizar Processo**, **Arquivar Processo** e **Mover Processo Para Pasta.**

### **4.3 PRÉ-REQUISITOS/RECURSOS NECESSÁRIOS/CUIDADOS ESPECIAIS**

- 4.3.1 Ter realizado o cadastro da Identificação Única [\(http://iu.cefetmg.br\)](http://iu.cefetmg.br/).
- 4.3.2 Estar habilitado no SIPAC para realizar a operação tratada nessa Instrução de Trabalho.
- 4.3.3 A adição de novos documentos somente é possível em processos que foram recebidos e estejam de posse na UG do servidor que está executando a ação.

# **4.4 DESVIOS E AÇÕES NECESSÁRIAS**

Não houve conteúdo para esse tópico, na presente versão do documento.

# **5 HISTÓRICO DE ATUALIZAÇÕES**

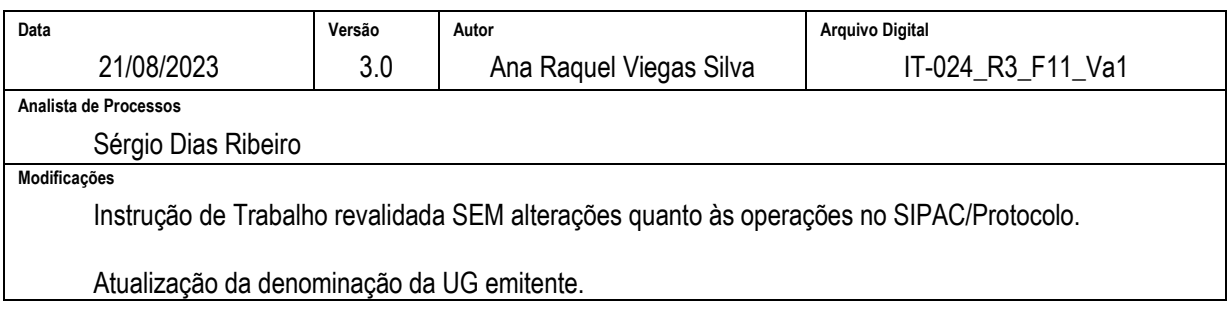

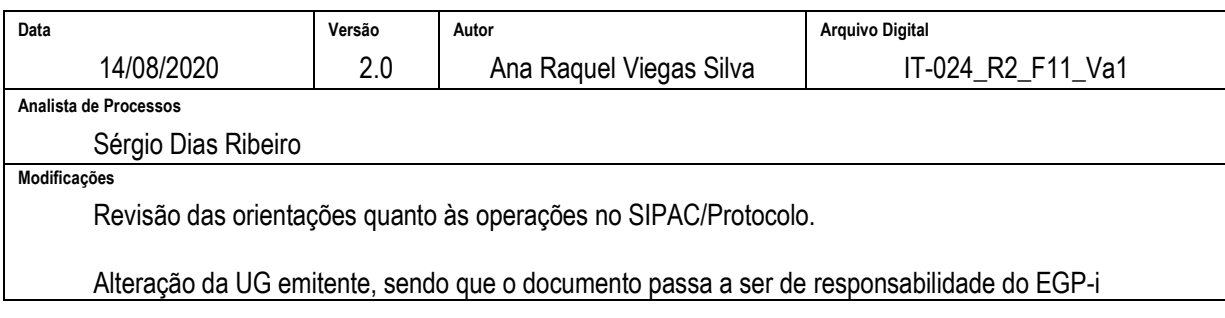

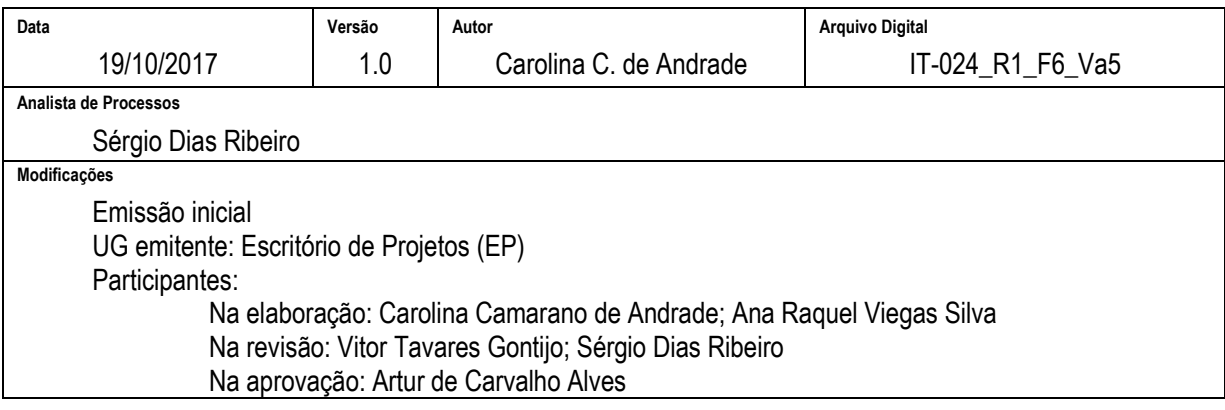

### **6 DOCUMENTOS ADICIONAIS**

Não houve conteúdo para esse tópico, na presente versão do documento.

# **7 PERGUNTAS FREQUENTES**

Não houve conteúdo para esse tópico, na presente versão do documento.